# **Connect:Express® Windows**

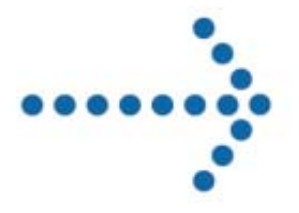

Guide d'installation et des utilitaires

Version 3.0.6.002

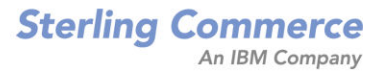

#### **Connect:Express Windows Guide d'Installation et des Utilitaires**

#### **Version 3.0.6.002 Première édition**

La présente documentation a pour objet d'aider les utilisateurs autorisés du système Connect:Express (ci-après le « Logiciel de Sterling Commerce »). Le Logiciel de Sterling Commerce, la documentation correspondante ainsi que les informations et le savoir-faire qu'il contient, sont la propriété de Sterling Commerce Inc. et sont confidentiels. Ils constituent des secrets commerciaux de cette dernière, de ses sociétés affiliées ou de ses/leurs concédants (ci-après dénommés collectivement « Sterling Commerce »). Ils ne peuvent pas être utilisés à des fins non autorisées ni divulgués à des tiers sans l'accord écrit préalable de Sterling Commerce. Le Logiciel de Sterling Commerce ainsi que les informations et le savoir-faire qu'il contient ont été fournis conformément à un contrat de licence qui inclut des interdictions et/ou des limitations quant à la copie, la modification et l'utilisation. La reproduction, en tout ou partie, si et lorsqu'elle est autorisée, devra inclure la présente notice d'information et la légende de copyright de Sterling Commerce Inc. Lorsqu'un Logiciel de Sterling Commerce ou un Logiciel Tiers est utilisé, reproduit ou divulgué par ou à une administration des Etats-Unis ou un cocontractant ou sous-traitant d'une telle administration, le Logiciel est assorti de DROITS LIMITES tels que définis au Titre 48 CFR 52.227-19 et est régi par les dispositions suivantes: Titre 48 CFR 2.101, 12.212, 52.227-19, 227-7201 à 227.7202-4, FAR 52.227-14 (g) (2) (6/87) et FAR 52.227-19 (c) (2) et (6/87), et le cas échéant, la licence habituelle de Sterling Commerce, tel que cela est décrit au Titre 48 CFR 227-7202-3 concernant les logiciels commerciaux et la documentation des logiciels commerciaux, y compris le DFAR 252-227-7013 (c) (1), 252.227- 7015 (b) et (2), DFAR 252.227-7015 (b) (6/95), DFAR 227.7202-3 (a), selon le cas. Le Logiciel de Sterling Commerce et la documentation correspondante sont concédés « EN L'ETAT » ou assortis d'une garantie limitée, telle que décrite dans le contrat de licence de Sterling Commerce. A l'exception des garanties limitées accordées, AUCUNE AUTRE GARANTIE EXPRESSE OU IMPLICITE N'EST CONCEDEE, Y COMPRIS LES GARANTIES DE QUALITE MARCHANDE ET DE CONVENANCE A UN USAGE PARTICULIER. La société Sterling Commerce concernée se réserve le droit de revoir cette publication périodiquement et d'effectuer des modifications quant à son contenu, sans obligation d'en informer qui que ce soit, personne physique ou personne morale. Les références faites dans le présent manuel aux produits, logiciels ou services Sterling Commerce ne signifient pas que Sterling Commerce a l'intention de les commercialiser dans tous les pays dans lesquels elle a des activités.

Imprimé aux Etats-Unis.

Copyright © 2004,2010. Sterling Commerce, Inc. Tous droits réservés.

Connect:Express est une marque déposée de Sterling Commerce. Les noms des Logiciels Tiers sont des marques ou des marques déposées de leurs sociétés respectives. Tous (toutes) autres marques ou noms de produit sont des marques ou des marques déposées de leurs sociétés respectives.

## **TABLE DES MATIERES**

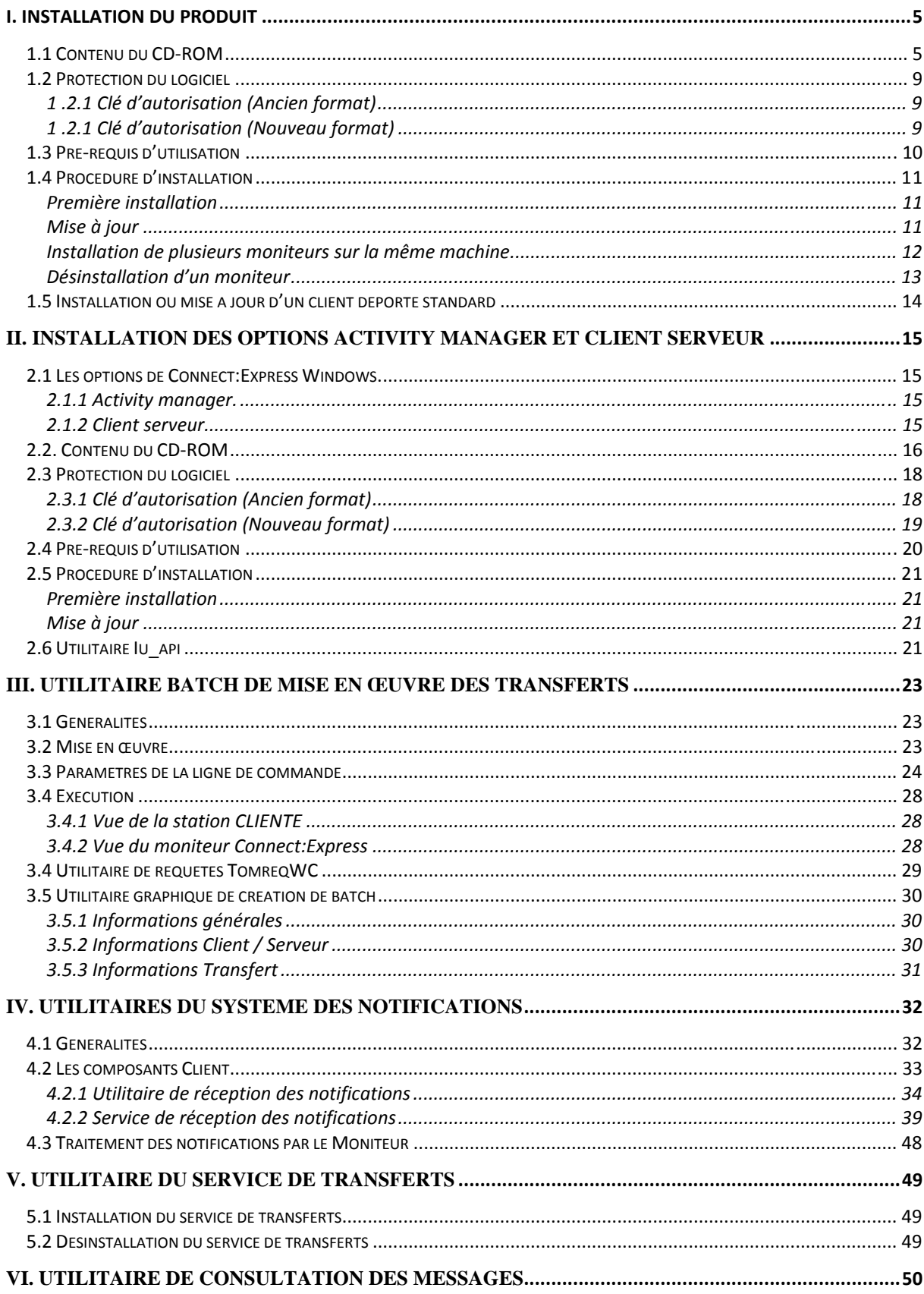

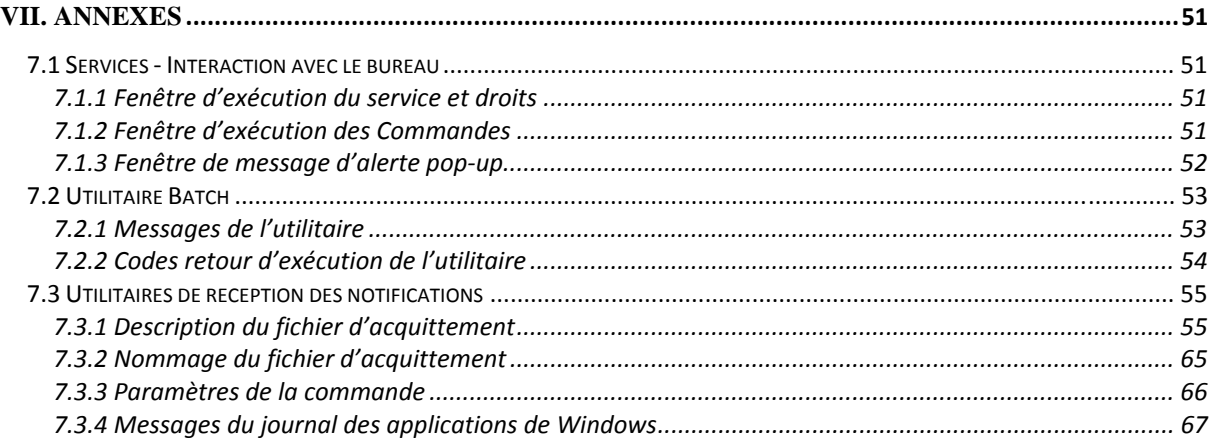

## <span id="page-4-0"></span>**I. Installation du produit**

## *1.1 Contenu du CD-ROM*

Le produit **Connect:Express Windows** est livré sur un CD-ROM contenant l'ensemble des fichiers nécessaires au fonctionnement du produit, à son paramétrage et sa mise en œuvre ainsi que le SDK et les documentations.

## **Fichiers du moniteur:**

- Tom.exe Moniteur de transferts
- Anmdll.dll Interfaces réseau
- Apmdll.dll Protocole PeSIT hors SIT version D et E
- Apmcli.dll Protocole client / serveur privé de Connect:Express
- apmetb3.dll Protocole client ETEBAC-3
- apmnot.dll Protocole privé d'envoi des notifications de Connect:Express
- ctreestd.dll Api de gestion des bases C-TREE
- EX25.dll Api X.25 EICON
- tom msg.dll Messages du journal des applications de Windows
- TOMNT.ASC Table de translation ASCII -> EBCDIC
- TOMNT.EBC Table de translation EBCDIC -> ASCII
- tomnt.ini Ensemble des paramètres du moniteur de transfert

Le sous-répertoire config contient des exemples de fichiers de configuration supplémentaires facultatifs du moniteur :

- controldn\_example.txt Exemple de fichier de contrôle de DN (SSL)
- PesitPrcRetry example.txt Exemple de fichier de configuration des reprises de transferts PeSIT

## **Fichiers de l'interface graphique:**

- iu tom.exe Interface graphique
- iu tomfr.dll Dll de ressources en français
- iu tomus.dll Dll de ressources en anglais.
- iu tomsp.dll Dll de ressources en espagnol
- iu\_tompt.dll Dll de ressources en portugais
- iu\_tomge.dll Dll de ressources en allemand
- iu tomdu.dll Dll de ressources en néerlandais
- iu tomit.dll Dll de ressources en italien

## **Fichiers de l'interface de Programmation:**

• ApiCxV3.dll Api du moniteur de transferts

#### **Fichiers de l'interface batch:**

- Tomreq.exe Interface batch
- TomreqWC.exe Interface batch pour émission d'un ensemble de fichiers.

#### **Fichiers des utilitaires:**

- tom\_log.exe Consultation des messages
- tom\_logfr.dll Dll de ressources en français
- tom\_logus.dll Dll de ressources en anglais
- tom\_logsp.dll Dll de ressources en espagnol
- tom logpt.dll Dll de ressources en portugais
- tom\_logge.dll Dll de ressources en allemand
- tom\_logdu.dll Dll de ressources en néerlandais
- tom logit.dll Dll de ressources en italien.
- tom\_notify.exe Réception des notifications
	- tom notify.ini Paramètres de la réception des notifications
- tom\_notifyfr.dll Dll de ressources en français
- tom\_notifyus.dll Dll de ressources en anglais
- tom notifysp.dll Dll de ressources en espagnol
- tom\_notifypt.dll Dll de ressources en portugais
- tom\_notifyge.dll Dll de ressources en allemand
- tom notifydu.dll Dll de ressources en néerlandais
- tom\_notifyit.dll Dll de ressources en italien

#### **Fichiers des utilitaires (suite):**

- tom\_srv.exe Installation/Désinstallation du moniteur en service Windows
- tom\_srvfr.dll Dll de ressources en français
- tom srvus.dll Dll de ressources en anglais
- tom\_srvsp.dll Dll de ressources en espagnol
- tom srvpt.dll Dll de ressources en portugais
- tom srvge.dll Dll de ressources en allemand
- tom\_srvdu.dll Dll de ressources en néerlandais
- tom srvit.dll Dll de ressources en italien
- CeNotMon.exe Service de réception des notifications
- CeNotMon.ini Paramètres du service de réception des notifications
- CeNotMsg.exe Messages du journal des applications de Windows
- CENotCfg.exe Paramétrage du service de réception des notifications
- cenotcfgfr.dll Dll de ressources en français
- cenotcfgus.dll Dll de ressources en anglais
- cenotcfgsp.dll Dll de ressources en espagnol
- cenotcfgpt.dll Dll de ressources en portugais
- cenotcfgge.dll Dll de ressources en allemand
- cenotcfgdu.dll Dll de ressources en néerlandais
- 
- notifications
- cenotsrvfr.dll
- •
- cenotsrvsp.dll
- cenotsrvpt.dll
- cenotsrvge.dll
- •
- cenotsrvit.dll
- 
- utltreafr.dll
- utltrequs.dll
- utltreqsp.dll
- utltreqpt.dll
- utltreqge.dll
- •
- •

#### **Fichiers du SDK:**

- 
- ApiCxV3.lib Librairie d'import
- Basic
- 
- 
- 

#### **Fichiers d'aide:**

Situés dans le sous-répertoire Help.

#### **Fichiers de documentation:**

- UserGuide\_FR.pdf Guide utilisateur en Français
- 
- 
- 
- 
- 
- 
- 
- 
- 
- 

#### • cenotcfgit.dll Dll de ressources en italien

• CENotSrv.exe Installation/Désinstallation du service de réception des

- Dll de ressources en français
- cenotsrvus.dll Dll de ressources en anglais
	- Dll de ressources en espagnol
	- Dll de ressources en portugais
	- Dll de ressources en allemand
- cenotsrvdu.dll Dll de ressources en néerlandais
	- Dll de ressources en italien
- Utltreq.exe Création de batch
	- Dll de ressources en français
	- Dll de ressources en anglais
	- Dll de ressources en espagnol
	- Dll de ressources en portugais
	- Dll de ressources en allemand
	- utltreqdu.dll Dll de ressources en néerlandais
	- utltreqit.dll Dll de ressources en italien
- ApiCxV3.dll Api du moniteur de transferts
- apicxv3.txt Types et déclaration pour utilisation de l'Api en Visual
	-
- Apicxv3p.h Prototype des fonctions en langage  $C/C++$
- TOMREQ.C Exemple en langage C de l'utilisation de l'Api

- UserGuide EN.pdf Guide utilisateur en Anglais
- ApiCx\_FR.pdf Guide de programmation en français
- ApiCx\_EN.pdf Guide de programmation en anglais
- PESITFields\_FR.pdf Guide des champs utilisateur PeSIT en français
- PESITFields\_EN.pdf Guide des champs utilisateur PeSIT en anglais
- CX\_SSL\_FR.pdf Guide de paramétrage SSL
- InstallUtil FR.pdf Guide de l'installation et des utilitaires en français
- InstallUtil EN.pdf Guide de l'installation et des utilitaires en anglais
- release\_notes\_FR.pdf: Release notes en français
- release\_notes\_EN.pdf: Release notes en anglais

• Apicxv3d.h Déclarations en langage C

## <span id="page-8-0"></span>*1.2 Protection du logiciel*

L'utilisation du produit **Connect:Express Windows** est protégée par une clé d'autorisation propre à chaque contrat établi entre le client et la société Sterling Commerce.

## **1 .2.1 Clé d'autorisation (Ancien format)**

Ce paragraphe décrit la mise en œuvre et le format des anciennes clés d'autorisation. Ces anciennes clés restent compatibles jusqu'à leur expiration. Sterling Commerce ne délivre plus que des clés au nouveau format (Voir paragraphe suivant).

Sterling Commerce vous fait parvenir un document, tel que ci-dessous indiquant les caractéristiques de la clé d'autorisation.

```
No. ORDRE : 843<br>Paris le: 2008/08/01
Paris le:<br>CLIENT :
CLIENT : TEST-LAB<br>PRODUIT : C:E WIND
             C:E WINDOWS NT<br>001
NIVEAU :
VERSION : 305 
***************OPTIONS/ETAT/DATES D'ECHEANCES(AAAA/MM/JJ)********** 
GLOBALE definitive<br>PESIT active definitive
PESIT active definitive<br>TCP/IP standard definitive
TCP/IP standard definitive 
LU6.2 standard definitive 
ETEBAC3 inactive 
CLI/SRV active definitive 
ACTIV.MGR active definitive 
FTP inactive 
************************ COMPTEURS ******************************** 
NB DE TRANSFERTS: 20 
NB DE CLIENTS: 10 
********************** No. CPU/ALIAS ******************************* 
ALIAS :$SSL CEXP1-LABS 
*************** NUMERO D'AUTORISATION *******************
AUTH21=80C3D5E873…857A8EDDF453D
```
Suite à l'installation et avant l'utilisation du moniteur, éditer le fichier tomnt.ini et valorisez les valeurs des propriétés ALIAS et NUMERO :

… ALIAS=\$SSL CEXP1-LABS NUMERO=AUTH21=80C3D5E873…857A8EDDF453D …

Cette clé permet de contrôler le droit d'utilisation du moniteur et de ses composants.

#### **1 .2.1 Clé d'autorisation (Nouveau format)**

Ce paragraphe décrit la mise en œuvre et le format des nouvelles clés d'autorisation. Sterling Commerce vous fait parvenir un fichier d'autorisation semblable au fichier suivant :

<span id="page-9-0"></span>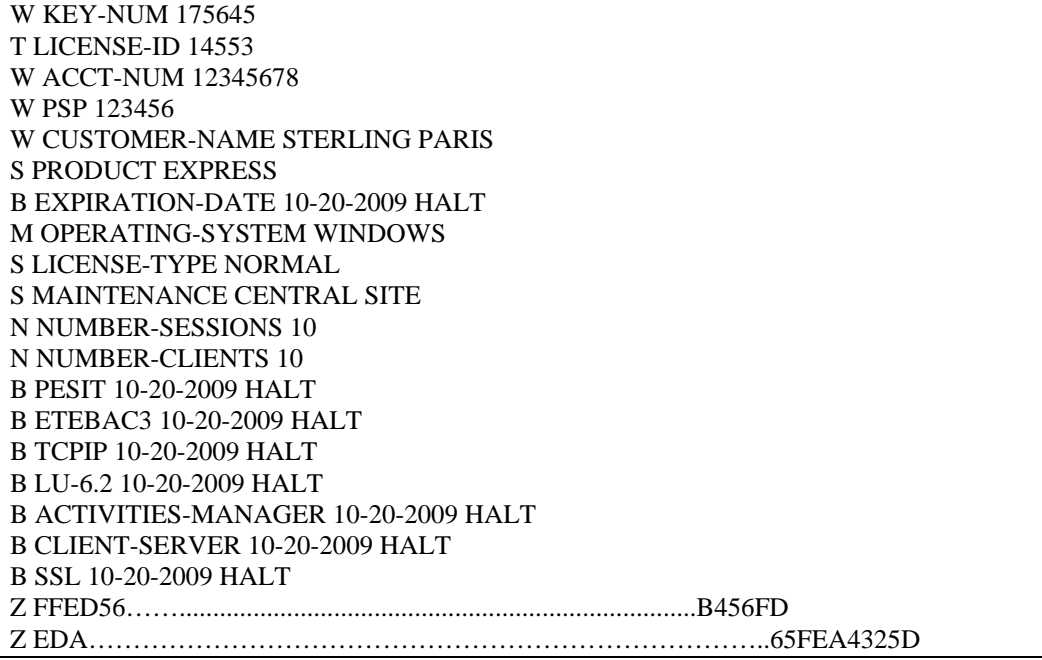

Ce fichier indique les options souscrites ainsi que leurs dates d'expiration éventuelles. Il doit être renommé en license.key et placé dans le répertoire d'installation du moniteur après à l'installation.

Lorsqu'une clé a expiré, il suffit de remplacer le fichier license.key par un nouveau fichier valide. D'une manière générale, il est conseillé alors d'arrêter et de redémarrer le moniteur pour prendre en compte la nouvelle clé. On peut également charger le nouveau fichier license.key sans arrêter le moniteur depuis l'interface graphique (en mode paramétrage).

## *1.3 Pré-requis d'utilisation*

Connect:Express Windows nécessite les équipements et ressources suivantes:

- Un ordinateur à microprocesseur Intel
- Un système Windows 32 bits (Windows 2000, Windows XP, Windows Server …)
- L'une des interfaces réseau suivantes:
	- ♦ TCP/IP compatible Windows Socket V1.1
	- ♦ X.25 Eicon et son logiciel de mise en œuvre CONNECTION for Windows
	- ♦ LU6.2 SNA SERVEUR
- 50 méga-octets d'espace disque
- 10 méga-octets de mémoire pour le moniteur de base et 256 kilo-octets supplémentaires par connexion (client ou transfert)

## <span id="page-10-0"></span>*1.4 Procédure d'installation*

Connect:Express doit être installé par un utilisateur ayant des privilèges d'administrateur.

## **Première installation**

Pour installer Connect:Express, procéder de la manière suivante:

- Insérer le CD-ROM dans le lecteur.
- Lancer le programme **install.exe**.
- Indiquer le nom du groupe de programmes (CONNECT Express par défaut).
- Indiquer le répertoire d'installation (c:\cexpress par défaut).
- Indiquer un nom d'au plus 8 caractères pour le moniteur (Ex: CEXP1 par défaut).
- Indiquer un port TCP libre d'écoute pour les connexions clients (7000 par défaut).
- Indiquer un port TCP libre d'écoute pour les transferts PeSIT entrants (6000 par défaut).

L'ensemble des fichiers utilisés par le produit sont copiés dans le répertoire indiqué. Le groupe indiqué a été ajouté dans le menu « Démarrer/Programmes » de la barre des tâches de Windows.

Quand le produit est installé, consulter le guide utilisateur, décrivant l'architecture et le fonctionnement du produit, puis effectuer les opérations suivantes:

- Placer le fichier license.key fourni par Sterling Commerce dans le répertoire d'installation. *(NB : ou pour une clé ancien format, insérer à l'aide de Notepad les éléments de la clé d'autorisation dans le fichier tomnt.ini)*
- Lancer l'interface graphique.
- Créer un moniteur dans la barre d'environnement (Fichier/Nouveau/Moniteur) en indiquant les éléments suivants:
	- Nom de moniteur fourni lors de l'installation (CEXP1 par défaut).
	- Nom du fichier d'initialisation (tomnt.ini).
	- Réseau: TCP/IP, Nom d'hôte: localhost, Port: Le port indiqué à l'installation pour les connexions client (Ex: 7000).
- Ouvrir le document de paramétrage de ce moniteur en utilisant le nom d'utilisateur « ADMIN » et le mot de passe « ADMIN ».
- Fermer l'interface graphique.
- Lancer le moniteur.
- S'il ne démarre pas, utiliser l'utilitaire de consultation des messages pour en trouver la cause, corriger et redémarrer.
- Lancer l'interface graphique et ouvrir le document d'administration du moniteur, en utilisant le nom d'utilisateur « ADMIN » et le mot de passe « ADMIN ».

## **Mise à jour**

Pour mettre à jour Connect:Express, procéder de la manière suivante:

• Arrêter le moniteur.

- <span id="page-11-0"></span>• Désinstaller le service Windows Connect:Express si nécessaire (Voir Note1 cidessous).
- Insérer le CD-ROM dans le lecteur.
- Lancer le programme **install.exe**.
- Indiquer le groupe et le répertoire du moniteur à mettre à jour.
- Répondre « **Non** » à la demande de remplacement des fichiers d'initialisation. Tomnt.ini, Tom\_Notify.ini et CeNotMon.ini.
- Indiquer le nom du moniteur (Voir Note2 ci-dessous).
- Suite à l'installation, redémarrer le moniteur.

**Note1:** Dans le cas d'une mise à jour d'une version <=304 par une version >= 305 et si Connect:Express est installé comme service Windows, le nom de service a changé. Il est donc nécessaire, avant d'effectuer la mise à jour, de désinstaller le service en utilisant l'utilitaire d'installation/désinstallation de service tom\_srv.exe de la version initiale, puis de le réinstaller suite à la mise à jour.

**Note2:** Dans le cas d'une mise à jour d'une version  $\leq$ =304 par une version  $\geq$ =305, il est possible de choisir comme nom de moniteur un nom différent du nom qui avait été choisi dans l'interface graphique dans la version initiale.

Si les 2 noms sont différents, il est possible ultérieurement de modifier le nom de moniteur affiché dans l'interface graphique en supprimant dans celle-ci l'ancienne définition et en en créant une nouvelle avec le même nom que celui choisi dans le programme d'installation.

## **Installation de plusieurs moniteurs sur la même machine**

A partir de la version V305, il est possible d'installer simultanément plusieurs moniteurs sur la même machine.

Les moniteurs sont caractérisés par :

- Leur répertoire d'installation.
- Leur nom de moniteur.
- Leur nom de service Windows.
- Leurs ports d'écoute réseau.
- Leurs menus de lancement de programmes.

Ces éléments doivent être différents d'un moniteur à l'autre.

Le nom de service Windows d'un moniteur est formé de la chaîne « Connect:Express » suivie du nom du moniteur choisi à l'installation.

<sup>69</sup>မွှေ Connect:Express CEXP 1 PeSIT transfer monitor Started Manual Local System

Les titres de fenêtre des programmes de chaque moniteur indiquent le nom de celui-ci :

Connect:Express - Moniteur de transferts CEXP1  $V3.0.5.001$ INITIALISATION DU MONITEUR EN COURS...

Les sous-menus de démarrage de programmes de Windows sont regroupés par nom de moniteur:

<span id="page-12-0"></span>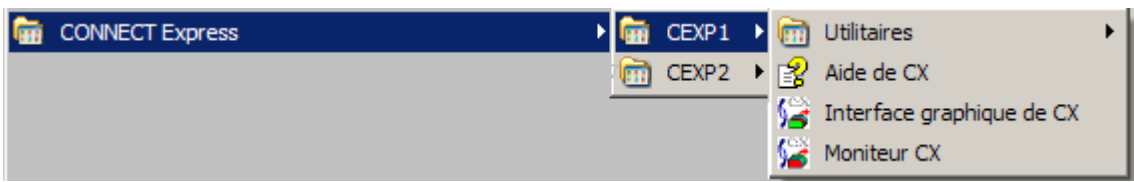

## **Désinstallation d'un moniteur**

Pour désinstaller un moniteur, procéder de la manière suivante :

- A l'aide de tom\_srv.exe, désinstaller le service si Connect:Express est installé en service Windows.
- Dans les sous-menus de démarrage de programmes de Windows, supprimer du groupe de programmes (CONNECT Express), le sous-menu portant le nom du moniteur (Se placer sur le nom du moniteur, puis click droit et supprimer).
- Lancer regedit.exe et supprimer (Click droit et supprimer), le nom du moniteur de la liste des moniteurs :
- My Computer\HKEY\_LOCAL\_MACHINE\SOFTWARE\Sterling Commerce\CX monitors
- Supprimer ou renommer le répertoire d'installation de Connect:Express .

## <span id="page-13-0"></span>*1.5 Installation ou mise à jour d'un client déporté standard*

Le client Windows standard de Connect:Express est composé des fichiers suivants:

- Tomreq.exe
- ApiCxV3.dll
- tomnt.ini

Ces fichiers sont à prendre dans le répertoire d'installation du moniteur.

Le fichier **tomnt.ini** est utilisé uniquement pour le contrôle du numéro d'autorisation (si ancien format uniquement), l'utilisation du protocole TCP/IP et l'échéance de temporisation CLIENT.

Ces informations sont mémorisées dans ce fichier sous la rubrique MONITEUR de la manière suivante:

[MONITEUR] *ALIAS=aaaaaa NUMERO=nnnnnn*  RESEAU TCP/IP=x TIMER CLIENT=xxx

Un fichier license.key valide placé dans le répertoire d'exécution permet le contrôle de la clé d'autorisation (Nouveau format).

Dans le cadre d'une mise à jour, seuls les fichiers Tomreq.exe et ApiCxV3.dll sont à reprendre.

## <span id="page-14-0"></span>**II. Installation des options Activity Manager et Client Serveur**

## *2.1 Les options de Connect:Express Windows.*

## **2.1.1 Activity manager.**

L'option **Activity Manager** est une interface graphique installée sur un système Windows 32 bits. Elle permet l'administration et l'utilisation de moniteurs Connect:Express Windows distants. Les moniteurs sont accédés par l'intermédiaire d'une Api utilisant des connexions TCP/IP ou des named pipes.

L'accès aux moniteurs est contrôlé par une identification des utilisateurs. Chaque utilisateur est appelé un client et a un profil décrivant le type d'action qu'il peut avoir à distance. En fonction de ses droits, le client peut:

- Administrer le moniteur (Répertoires partenaires, fichiers et clients, tables du moniteur)
- Gérer ses propres transferts ou les transferts des autres clients (Demandes de transfert, suivi des transferts, consultation des messages, du journal et des notifications)
- Visualiser les paramètres du moniteur (paramètres de démarrage, paramètres réseau …)

## **2.1.2 Client serveur.**

L'option Client serveur est une interface graphique installée sur un système Windows 32 bits. Elle permet de soumettre des demandes de transfert à un seul moniteur Connect:Express Windows distant. Le moniteur est accédé par l'intermédiaire d'une Api utilisant des connexions TCP/IP ou des named pipes.

L'accès au moniteur distant est contrôlé par une identification des utilisateurs. Chaque utilisateur est appelé un client.

Un client peut :

- Gérer ses propres transferts (Demandes de transfert, suivi des transferts, consultation du journal et des notifications)

## <span id="page-15-0"></span>*2.2. Contenu du CD-ROM*

Les options **Activity Manager** et **Client Serveur** de Connect:Express Windows sont livrées sur le même CD-ROM que le moniteur. Elles sont situées dans les sous-répertoires **Activity Manager** et **Client Server**.

Chaque répertoire contient tous les fichiers nécessaires à l'option et à sa configuration.

Dll de ressources en français

## **Option ACTIVITY MANAGER**

#### **Fichiers de l'interface graphique:**

- iu\_tom.exe Interface graphique
- iu tomfr.dll Dll de ressources en français
- iu tomus.dll Dll de ressources en anglais.
- iu tomsp.dll Dll de ressources en espagnol
- iu\_tompt.dll Dll de ressources en portugais
- iu\_tomge.dll Dll de ressources en allemand
- iu tomdu.dll Dll de ressources en néerlandais
- iu tomit.dll Dll de ressources en italien
- iutom.ini Paramètres de l'Api de l'option

#### **Fichiers de l'Api:**

• ApiCxV3.dll Api de Connect:Express

#### **Fichiers des utilitaires:**

- Iu api.exe Programme de mise à jour des paramètres de l'Api de l'option
- iu\_apifr.dll
- iu\_apius.dll Dll de ressources en anglais.
- iu apisp.dll Dll de ressources en espagnol
- iu\_apipt.dll Dll de ressources en portugais
- iu\_apige.dll Dll de ressources en allemand
- iu apidu.dll Dll de ressources en néerlandais
- iu\_apiit.dll Dll de ressources en italien

#### **Fichiers d'aide:**

Situés dans le sous-répertoire Help.

#### **Option CLIENT SERVEUR**

#### **Fichiers de l'interface graphique:**

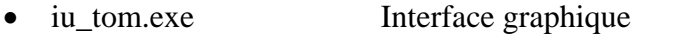

• iu\_tomfr.dll Dll de ressources en français

- iu\_tomus.dll Dll de ressources en anglais
- iu\_tomsp.dll Dll de ressources en espagnol
- iu\_tompt.dll Dll de ressources en portugais
- iu\_tomge.dll Dll de ressources en allemand
- iu tomdu.dll Dll de ressources en néerlandais
- iu tomit.dll Dll de ressources en italien
- iutom.ini Paramètres de l'Api de l'option

## **Fichiers de l'Api:**

• ApiCxV3.dll Api de Connect:Express

## **Fichiers des utilitaires:**

- Iu\_api.exe Programme de mise à jour des paramètres de l'Api de l'option
- $\bullet$ 
	- iu\_apifr.dll Dll de ressources en français Dll de ressources en anglais.

Dll de ressources en espagnol Dll de ressources en portugais Dll de ressources en allemand Dll de ressources en néerlandais

- iu\_apius.dll
- iu apisp.dll
- iu\_apipt.dll
- iu\_apige.dll
- iu apidu.dll
- iu\_apiit.dll Dll de ressources en italien

## **Fichiers d'aide:**

Situés dans le sous-répertoire Help.

#### <span id="page-17-0"></span>*2.3 Protection du logiciel*

L'utilisation des options est protégée par une clé d'autorisation propre à chaque contrat établi entre le client et la société Sterling Commerce.

Cette clé est spécifique à chaque option et est différente de la clé du moniteur.

#### **2.3.1 Clé d'autorisation (Ancien format)**

Ce paragraphe décrit la mise en œuvre et le format des anciennes clés d'autorisation. Ces anciennes clés restent compatibles jusqu'à leur expiration. Sterling Commerce ne délivre plus que des clés au nouveau format (Voir paragraphe suivant).

Sterling Commerce vous fait parvenir un document, tel que ci-dessous indiquant les caractéristiques de la clé d'autorisation.

```
No. ORDRE : 844 
Paris le: 2002/05/31<br>CLIENT : TEST-LAB-A
            TEST-LAB-AM-01
PRODUIT : C:E ACTIVITIES MANAGER 
NIVEAU : 001 
VERSION : 305 
***************OPTIONS/ETAT/DATES D'ECHEANCES(AAAA/MM/JJ)********** 
GLOBALE definitive 
… 
NT active definitive 
… 
CLI/SRV inactive 
************************** COMPTEURS ***********************************
NB DE CX SIMULTANE: 8 
NB DE MONITEUR MAX.: 50 
********************* No. CPU/ALIAS *******************************
ALIAS :TEST-LAB-AM-01 
**************** NUMERO D'AUTORISATION **************************** 
AUTH21=509AE2…2D0A94AF8C7FA
```
Suite à l'installation et avant l'utilisation de l'option, éditer le fichier **iutom.ini** présent dans le répertoire d'installation et valorisez les valeurs des propriétés ALIAS et NUMERO :

… ALIAS= TEST-LAB-AM-01 NUMERO=AUTH21=509AE2…2D0A94AF8C7FA …

Cette clé permet de contrôler le droit d'utilisation de l'interface graphique de l'option dans sa communication avec le moniteur.

**Note:** Par ailleurs, l'utilisation de l'option doit être autorisée par la clé du moniteur distant (Voir caractéristiques CLI/SRV et ACTIV.MGR de la clé d'un moniteur au paragraphe 1.2)

#### <span id="page-18-0"></span>**2.3.2 Clé d'autorisation (Nouveau format)**

Ce paragraphe décrit la mise en œuvre et le format des nouvelles clés d'autorisation. Sterling Commerce vous fait parvenir un fichier d'autorisation semblable au fichier suivant :

W WARNING ASSET PROTECTION KEY EXPIRED W KEY-NUM 175645 T LICENSE-ID 14553 W ACCT-NUM 12345678 W PSP 123456 W CUSTOMER-NAME STERLING PARIS S PRODUCT EXPRESS B EXPIRATION-DATE 09-01-2009 HALT M OPERATING-SYSTEM WINDOWS S LICENSE-TYPE NORMAL S MAINTENANCE CENTRAL SITE N NUMBER-SESSIONS 10 N NUMBER-SERVERS 50 B ACTIVITIES-MANAGER 09-01-2009 HALT FFED56…….............................................................................B456FD Z EDA…………………………………………………………………..65FEA4325D

Ce fichier indique les options souscrites ainsi que leurs dates d'expiration éventuelles.

Il doit être renommé en license.key et placé dans le répertoire d'installation de l'option après à l'installation.

Lorsqu'une clé a expiré, il suffit de remplacer le fichier license.key par un nouveau fichier valide.

**Note:** Par ailleurs, l'utilisation de l'option doit être autorisée par la clé du moniteur distant (Voir caractéristiques CLIENT-SERVER et ACTIVITIES-MANAGER de la clé d'un moniteur au paragraphe 1.2)

## <span id="page-19-0"></span>*2.4 Pré-requis d'utilisation*

Les options **Activity Manager et Client Serveur** de Connect:Express Windows nécessitent les équipements et ressources suivants:

- Un micro-ordinateur à microprocesseur Intel
- Un système Windows 32 bits (Windows 2000, Windows XP, Windows Server …)
- L'une des interfaces réseau suivantes:
	- ♦ TCP/IP compatible Windows Socket V1.1
	- ♦ Windows named pipes
- 30 méga-octets d'espace disque

## <span id="page-20-0"></span>*2.5 Procédure d'installation*

## **Première installation**

Pour installer ou mettre à jour une **option** de Connect:Express Windows, procéder de la manière suivante:

- Insérer le CD-ROM dans le lecteur
- Se placer dans le répertoire **Activity Manager** ou **Client Server**
- Lancer le programme **install.exe**
- Indiquer le répertoire d'installation

L'ensemble des fichiers utilisés par le produit sont copiés dans le répertoire indiqué.

Un groupe de programmes « CX Activity Manager » ou « CX Client Serveur » est ajouté dans le menu « Démarrer/Programmes » de la barre des tâches de Windows.

Quand le produit est installé, consulter le guide utilisateur, décrivant l'architecture et le fonctionnement du produit, puis effectuer les opérations suivantes:

- Placer le fichier license.key fourni par Sterling Commerce dans le répertoire d'installation. *(NB : ou pour une clé ancien format, insérer à l'aide de Notepad les éléments de la clé d'autorisation dans le fichier iutom.ini)*
- Lancer l'interface graphique depuis le menu « Démarrer/Programmes/CX Activity manager/Interface de CX » ou le menu « Démarrer/Programmes/CX Client Serveur/Interface de CX»
- Dans l'interface graphique, utiliser le menu 'Fichier/Nouveau' pour ajouter la spécification d'un moniteur en définissant un nom local, en indiquant le chemin d'accès au fichier d'initialisation (**iutom.ini** situé dans le répertoire d'installation) et en donnant les éléments réseau à utiliser pour les connexions client
- Si c'est l'option Client Serveur qui est utilisée, les caractéristiques du client doivent avoir été définies au préalable dans le moniteur. Ceci peut être fait par ADMIN dans l'interface graphique sur le système du moniteur ou par ADMIN en utilisant Activity Manager sur un système distant.

## **Mise à jour**

Pour mettre à jour une **option** de Connect:Express Windows, procéder de la manière suivante:

- Insérer le CD-ROM dans le lecteur
- Se placer dans le répertoire **Activity Manager** ou **Client Server**
- Lancer le programme **install.exe**
- Indiquer le répertoire d'installation

## *2.6 Utilitaire Iu\_api*

L'utilitaire **Iu\_api.exe** est utilisé pour mettre à jour les paramètres dans le fichier d'initialisation **iutom.ini**.

Les paramètres pouvant être mis à jour dans la fenêtre de Iu\_api sont:

- Réseau TCP/IP en service/hors service
- Délai avant fermeture de la connexion entre le client et le moniteur s'il n'y a pas de trafic.
- ALIAS et NUMERO formant la clé d'autorisation de l'option (Si ancien format de clé d'autorisation uniquement).

## <span id="page-22-0"></span>**III. Utilitaire BATCH de mise en œuvre des transferts**

## *3.1 Généralités*

L'utilitaire **Tomreq.exe** permet, à partir de stations Windows, de soumettre des transferts à un moniteur Connect:Express s'exécutant sur la même machine ou sur une machine distante. Cet utilitaire s'appuie sur l'Api C de Connect:Express qui est décrite dans *Guide de programmation de Connect:Express Windows.*

L'installation et la mise à jour de cet utilitaire sont décrites au paragraphe « Installation ou mise à jour d'un client déporté standard ».

## *3.2 Mise en œuvre*

L'utilitaire peut être lancé à partir:

- Du bureau de Windows s'il est installé sous forme d'icône
- De la commande exécuter de la barre de menu 'Démarrer' ou du menu 'Fichier' d'une application Windows
- D'un fichier de commandes

Les paramètres nécessaires à son exécution sont indiqués sur la ligne de commande suivant la syntaxe:

#### **/V:**vvvv

où **V** représente la lettre clé permettant d'identifier le paramètre et '**vvvv**' la valeur de ce paramètre.

## <span id="page-23-0"></span>*3.3 Paramètres de la ligne de commande*

Deux types de paramètres sont indiqués sur la ligne de commande, l'un qui est obligatoire, les autres qui sont facultatifs.

#### **Le paramètre obligatoire est:**

/F - le nom symbolique de fichier

## **Les paramètres facultatifs sont:**

- /P le nom symbolique de partenaire
- /S la direction du transfert
- /T le type de la requête
- /D le nom physique du fichier à transférer
- /C le nom symbolique du client
- /M le mot de passe du client
- /K le type de réseau
- /I l'adresse IP du moniteur
- /H le nom de host du moniteur
- /O le numéro de port du moniteur
- /N le nom du canal nommé du moniteur
- /G le nom du fichier des paramètres de l'Api
- /E la carte paramètres ETEBAC-3, en ETEBAC-3 uniquement
- /B le label du fichier (PI 37 du protocole PeSIT) en PeSIT uniquement
- /A nom local pour une identification locale dynamique
- /W mot de passe local pour une identification locale dynamique
- /Y nom du client à notifier à la fin du transfert
- /1 nom d'utilisateur libre service
- /2 mot de passe d'utilisateur libre service
- /3 nom d'origine libre service
- /4 nom distant libre service
- /5 origine requête étendue
- /6 destination requête étendue
- /7 émetteur requête étendue (pi61)
- /8 récepteur requête étendue (pi62)
- /R offset dans le pi99
- /V valeur dans le pi99
- /L type de notification HTTP

#### **Nom symbolique du fichier (/F)**

Nom symbolique du fichier à transférer. Il doit être défini au répertoire des fichiers de Connect:Express et est obligatoire.

## **Nom symbolique du partenaire (/P)**

Nom symbolique du partenaire avec lequel le fichier doit être transféré. Il doit être défini au répertoire des partenaires de Connect:Express.

*Par défaut*, c'est le partenaire émetteur ou le partenaire récepteur de la définition du fichier symbolique qui est utilisé en fonction de la direction du transfert.

#### **Direction du transfert (/S)**

Direction du transfert qui peut être 'T' pour une Transmission ou 'R' pour une Réception.

*Par défaut*, c'est la direction de la définition du fichier symbolique qui est utilisée.

## **Type de la requête (T)**

Type de la requête de transfert qui peut être 'N' pour Normale, 'D' pour Demande ou 'A' pour Attente.

*Par défaut*, le type 'N' est utilisé en Transmission et le type 'D' en Réception.

## **Nom physique du fichier (/D)**

Nom physique du fichier à émettre ou à recevoir par le moniteur de transfert Connect:Express.

Ce nom indique obligatoirement un fichier sur un volume accessible directement par le moniteur.

*Par défaut*, c'est le nom physique de la définition du fichier symbolique qui est utilisé. **Nom symbolique du client (/C)** 

Nom symbolique du client qui effectue la soumission de la requête. Il doit être défini au répertoire des clients de Connect:Express et il doit avoir les droits nécessaires à la demande qu'il effectue. *Par défaut*, c'est le nom symbolique 'CLIENT' qui est utilisé.

## **Mot de passe du client (/M)**

Mot de passe du client qui effectue la soumission de la requête. Il doit être indiqué dans la définition du client au répertoire des clients de Connect:Express. *Par défaut*, c'est le mot de passe 'CLIENT' qui est utilisé.

## **Type de réseau (/K)**

Type de réseau que l'Api doit utiliser pour communiquer avec Connect:Express qui peut être 'N' pour Canal Nommé ou 'I' pour TCP/IP. *Par défaut*, le réseau Canal Nommé est utilisé.

## **Adresse IP du moniteur (/I)**

Adresse IP du moniteur de transfert Connect:Express au format 'aaa.bbb.ccc.ddd'vers lequel la soumission de requête de transfert doit être effectuée.

Si l'adresse et le nom de hosts sont indiqués, le nom de host est pris en priorité.

## **Nom de Host du moniteur (/H)**

Nom de host du moniteur de transfert Connect:Express vers lequel la soumission de requête de transfert doit être effectuée.

Si l'adresse et le nom de hosts sont indiqués, le nom de host est pris en priorité.

## **Numéro de port IP du moniteur (/O)**

Numéro de port CLIENT du moniteur de transfert Connect:Express vers lequel la soumission de requête de transfert doit être effectuée.

## **Nom du canal nommé du moniteur (/N)**

Nom du canal nommé du moniteur de transfert Connect:Express vers lequel la soumission de requête de transfert doit être effectuée.

*Par défaut*, le nom '\\.\PIPE\IUCEV2\_PIPE' est utilisé.

Dans le cas où plusieurs moniteurs sont installés sur la même machine, distinguer les noms de canaux des différents moniteurs en ajoutant le nom du moniteur (par exemple, définir '\\.\PIPE\IUCEV2\_PIPE\_CEXP1' pour le moniteur CEXP1). Ce nom doit avoir été paramétré avec l'interface graphique dans la définition <Réseaux / Canal Nommé> du moniteur.

## **Nom du fichier des paramètres de l'Api (/G)**

Nom du fichier 'INI' contenant les paramètres nécessaires à l'exécution de l'Api de Connect:Express. *Par défaut*, le fichier tomnt.ini est utilisé.

## **Carte paramètres ETEBAC-3 (/E)**

Carte de 80 caractères contenant les paramètres du transfert ETEBAC-3.

La valeur de ce paramètre doit être encadrée par des doubles quotes de la manière suivante:

/E:″A 0080 FICETB3″

L'utilitaire complète la carte avec des espaces si les 80 caractères ne sont pas tous indiqués. *Par défaut*, la carte présentée dans l'interface graphique est utilisée.

## **Label du fichier (/B)**

Champ de 80 caractères maximum permettant d'indiquer la valeur du champ protocolaire (PI) 37 à envoyer au partenaire dans le cas d'une Transmission en PeSIT uniquement.

*Par défaut*, le nom physique du fichier est utilisé.

#### **Nom local (/A)**

Champ de 8 caractères maximum permettant d'indiquer le nom symbolique local quand le partenaire est défini avec une identification locale dynamique.

## **Mot de passe local (/W)**

Champ de 8 caractères maximum permettant d'indiquer le mot de passe local quand le partenaire est défini avec une identification locale dynamique.

## **Nom du client (/Y)**

Champ de 8 caractères maximum permettant d'indiquer le nom symbolique du client qui doit être notifié de la fin du transfert.

#### **Nom utilisateur - Libre service (/1)**

Champ de 8 caractères maximum permettant d'indiquer un nom d'utilisateur pour contrôle d'accès fichier distant.

## **Mot de passe utilisateur - Libre service (/2)**

Champ de 8 caractères maximum permettant d'indiquer un mot de passe d'utilisateur pour contrôle d'accès fichier distant.

#### **Nom d'origine - Libre service (/3)**

Champ de 44 caractères maximum permettant d'indiquer un nom d'origine.

#### **Nom distant - Libre service (/4)**

Champ de 44 caractères maximum permettant d'indiquer un nom distant.

#### **Origine – Requête étendue (/5)**

Champ de 8 caractères maximum permettant d'indiquer la valeur du PI 3 PeSIT.

#### **Destination – Requête étendue (/6)**

Champ de 8 caractères maximum permettant d'indiquer la valeur du PI 4 PeSIT.

## **Emetteur – Requête étendue (/7)**

Champ de 24 caractères maximum permettant d'indiquer la valeur du PI 61 PeSIT. **Récepteur – Requête étendue (/8)** 

Champ de 24 caractères maximum permettant d'indiquer la valeur du PI 62 PeSIT.

## **Offset pi99 (/R)**

Champ de 3 caractères numériques maximum permettant d'indiquer l'offset dans le pi99 du champ défini par le paramètre /V.

#### **Value pi99 (/V)**

Champ de 254 caractères maximum permettant d'indiquer la valeur du pi99 (Entourer la valeur de doubles quotes si celle-ci contient des espaces).

#### **Type de notification HTTP (/L)**

Champ de 1 caractère numérique prenant les valeurs de 0 à 7 caractérisant le type de notification HTTP à émettre. 1 indique une notification en début de transfert, 2 en fin de transfert et 4 en cas d'erreur. Il est possible de combiner ces valeurs (Par exemple 6=2+4 indique une notification en fin de transfert correct ou en cas d'erreur).

**Note:** L'aide de la commande est obtenu avec : tomreq /?

## <span id="page-27-0"></span>*3.4 Exécution*

## **3.4.1 Vue de la station CLIENTE**

L'utilitaire s'exécute dans une fenêtre non graphique et présente tout au long de son exécution des messages indiquant les différentes étapes en cours.

Ces messages indiquent, notamment, le(s) numéro(s) de requête(s) de transfert acceptée(s) par le moniteur Connect:Express.

La liste complète des messages est indiquée dans les Annexes.

L'utilitaire, à la fin de son exécution, rend un code retour d'exécution permettant d'indiquer le succès ou l'échec de la soumission de la requête. Ce code peut être interprété par l'instruction 'IF ERRORLEVEL…' d'un fichier de commandes batch.

La liste complète de ces codes retours est indiquée dans les Annexes.

Les codes erreur TCP/IP, SRC, TRC ou ApiRC sont documentés dans le *Guide utilisateur de Connect:Express Windows.*

#### **3.4.2 Vue du moniteur Connect:Express**

Les clients qui se connectent doivent être définis dans le répertoire des clients de Connect:Express et être autorisés à soumettre des transferts.

La définition du client au répertoire des clients de Connect:Express permet de mettre en œuvre un certain nombre de contrôles en fonction:

- de l'état 'En service' ou 'Hors service' de ce client
- de l'adresse IP si le contrôle de l'adresse de l'appelant est demandé en TCP/IP
- des droits de transfert du client
- du nombre maximum de connexions de clients distants alloué par la clé d'autorisation du moniteur

Chaque connexion cliente est repérée, dans les messages du moniteur, par un identifiant présenté au format 'CAAAAQQQNNNN' où:

- la lettre C permet de différencier les identifiants de requêtes des identifiants de connexions clientes
- AAAA présente l'année
- QQQ présente le quantième
- NNNN est un numéro d'ordre

## <span id="page-28-0"></span>*3.4 Utilitaire de requêtes TomreqWC*

Lorsque l'on désire soumettre en une seule requête le transfert d'un ensemble de fichiers d'un répertoire correspondants à un motif comportant des « Wild Cards », par exemple tous les fichiers d'un répertoire dont le nom a la forme « \*.txt », le moniteur limite la liste des fichiers sélectionnés à un maximum des 100 fichiers.

L'utilitaire **TomreqWC.exe** est similaire à l'utilitaire Tomreq.exe et admet les mêmes paramètres. Il a pour but de contourner la limitation à 100 fichiers. TomreqWC.exe lit le répertoire et établit lui-même la liste les fichiers correspondants aux motifs indiqués puis soumet successivement une requête de transfert par fichier sélectionné.

Contrairement à Tomreq.exe qui peut s'exécuter sur une machine distante, laissant au moniteur le soin de sélectionner les fichiers, TomreqWC doit avoir un accès direct aux répertoires contenant les fichiers à émettre, pour en dresser la liste et doit donc s'exécuter sur la même machine que le moniteur.

## <span id="page-29-0"></span>*3.5 Utilitaire graphique de création de batch*

L'utilitaire **Utltreq.exe** est un programme graphique permettant de générer un fichier de commandes DOS (.bat) pour soumettre une requête de transfert à l'aide de l'utilitaire batch de Connect:Express **Tomreq.exe**.

Les informations suivantes sont réparties sur trois onglets:

- Générales
- Client / Serveur
- Transfert

#### **3.5.1 Informations générales**

Ces informations permettent d'indiquer:

- Le chemin d'accès à l'utilitaire **Tomreq.exe**
- Le chemin d'accès au fichier d'initialisation du moniteur **tomnt.ini**
- Le nom du fichier de commandes (.bat) à générer.

#### **3.5.2 Informations Client / Serveur**

Ce sont les informations nécessaires à la connexion Client / Serveur entre l'utilitaire batch '**Tomreq.exe**' et le moniteur Connect:Express:

#### **Client**

**Nom**: Nom du client identifié par Connect:Express pour lequel la requête de transfert est soumise. *Par défaut, le nom 'CLIENT' est utilisé.*  **Mot de passe**: Mot de passe du client identifié par Connect:Express pour lequel la requête de transfert est soumise. *Par défaut, le mot de passe 'CLIENT' est utilisé.* 

#### **Moniteur**

**Réseau Canal Nommé**: Indique que la communication avec le moniteur Connect:Express sera ouverte sur le réseau Canal Nommé lors de la soumission de la requête.

**Nom**: Nom du canal nommé utilisé par le moniteur Connect:Express pour recevoir les connexions Client. *Ce nom est obligatoire.* 

**Réseau TCP/IP**: Indique que la communication avec le moniteur Connect:Express sera ouverte sur le réseau TCP/IP lors de la soumission de la requête.

**Nom de host**: Nom de host TCP/IP sur lequel le moniteur Connect:Express reçoit les connexions Client.

**Adresse**: Adresse TCP/IP sur laquelle le moniteur Connect:Express reçoit les connexions Client. *Il faut indiquer obligatoirement le nom de host ou l'adresse.* 

**Port**: Numéro de port TCP/IP sur lequel le moniteur Connect:Express reçoit les connexions Client. *Il est obligatoire.* 

## <span id="page-30-0"></span>**3.5.3 Informations Transfert**

Ce sont les informations nécessaires pour soumettre une requête de transfert:

**Fichier**: Nom symbolique du fichier à transférer. *Il est obligatoire.*  **Direction**: Direction du transfert, qui peut être 'Transmission' ou 'Réception'. *Par défaut, la direction définie au répertoire de Connect:Express pour le fichier indiqué est utilisée.*  Partenaire: Nom symbolique du partenaire avec lequel Connect: Express doit transférer ce fichier. Par défaut, le partenaire défini au répertoire de Connect: Express pour le fichier et *dans la direction indiqués est utilisé.*  **Nom local**: Nom symbolique local dynamique. *Par défaut, non utilisé.*  **Mot de passe local**: Mot de passe local. *Par défaut, non utilisé.*  **Nom physique**: Nom physique du fichier à transférer. Le bouton 'Parcourir' permet de sélectionner un fichier. *Par défaut, le nom physique défini au répertoire de Connect:Express pour le fichier indiqué est utilisé.*  Label: Nom physique du fichier transféré qui est indiqué dans le champ Label (PI=37) du protocole PeSIT. *Par défaut, c'est le nom physique qui est repris.*  **Carte ETEBAC-3**: Carte paramètres ETEBAC-3 définie de la manière suivante: Position 1:'A' demande d'émission (ALLER) ou 'R' demande de réception (RETOUR) Positions 2-4: inutilisées Positions 5-8: longueur d'article Positions 9-80: libre *Le format par défaut suivant est défini spécifiquement pour Connect:Express: Positions 13-20: Nom symbolique de fichier Positions 21-28: Nom symbolique local de partenaire Positions 29-35: Mot de passe local de partenaire Position 47: 'I' (= Inquiry) réception en mode demande*  **Position et valeur du pi 99**: Ces champs permettent de définir le contenu du pi 99 en émission ou en réception de fichier. Voir le document « *Utilisation des pi 37 et 99 avec un partenaire PeSIT* » pour leur utilisation.

**Type**: Type de la requête qui peut prendre les valeurs suivantes:

Normale Demande Attente

Par défaut, le type de la requête est 'Normale' pour un transfert en transmission et *'Demande' pour un transfert en réception.* 

**Notification**: Nom du client qui doit être notifié lors de la fin du transfert. *Par défaut, non utilisé.* 

**Notification HTTP**: Indique si une notification http doit être générée par le moniteur en début, en fin ou en cas d'erreur de transfert.

*Par défaut, non utilisé.* 

## <span id="page-31-0"></span>**IV. Utilitaires du Système des notifications**

## *4.1 Généralités*

Ce système de Connect:Express permet au moniteur, lors des fins de transfert avec succès ou en erreur, la création dans un fichier visualisable par les interfaces du moniteur, d'un enregistrement de notification et l'envoi de celui-ci vers des clients, locaux ou distants sur lesquels des traitements paramétrés sont déclenchés.

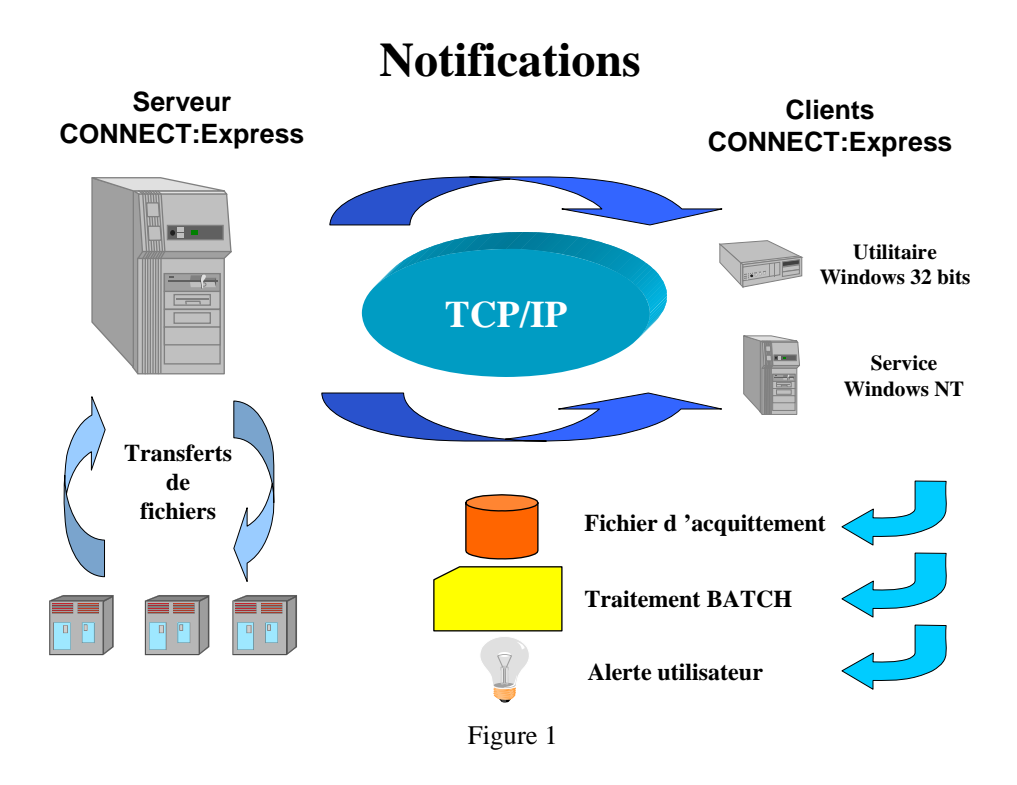

La mise en œuvre de l'envoi des notifications s'effectue via les paramètres de Connect:Express à différents niveaux:

- Global, pour tous les transferts, dans les paramètres de notification du moniteur
- Fichier, pour chaque profil de fichier, dans la définition symbolique
- A la demande, pour chaque transfert, lors de la soumission de la requête

A chacun de ces niveaux, il faut simplement désigner le client récepteur de la notification. Chaque client de Connect:Express indique les éléments nécessaires à cet envoi.

Sur la station cliente, le paramétrage du composant client approprié, permet:

- L'envoi d'une alerte vers l'utilisateur (Fenêtre pop-up, son…)
- La génération d'un fichier d'acquittement contenant les informations principales du transfert
- Le lancement d'un traitement batch qui reçoit des paramètres de ligne de commande

## <span id="page-32-0"></span>*4.2 Les composants Client*

Deux composants sont livrés avec Connect:Express pour la réception des notifications sur des stations clientes:

- Un utilitaire
- Un service Windows

L'utilitaire et le service de réception des notifications permettent de recevoir les notifications de transfert envoyées par un ou plusieurs moniteurs Connect:Express, d'en avertir l'utilisateur, de générer un fichier d'acquittement et de lancer un traitement batch.

## <span id="page-33-0"></span>**4.2.1 Utilitaire de réception des notifications**

## *4.2.1.1 Présentation*

Cet utilitaire utilise le réseau TCP/IP ou le réseau Canal Nommé (Named Pipe).

En fonction du paramètre de démarrage automatique, l'utilitaire est dans l'état **arrêté** ou **démarré** lors de son lancement.

Ces deux états correspondent à:

- **Arrêté**: la réception des notifications est inactive
- **Démarré**: la réception des notifications est active

L'état est indiqué dans le titre de la fenêtre.

La fenêtre graphique de l'utilitaire présente:

- La liste des notifications reçues depuis son lancement, si leur affichage est demandé dans les paramètres. Un click gauche sur un numéro de requête permet d'afficher le contenu de l'élément correspondant du journal.
- Une barre d'outils permettant l'accès direct au diverses options du menu
- Une barre d'état indique, lors du déplacement du pointeur de la souris, la fonction des différents boutons et choix du menu
- Un menu présentant les choix suivants:
	- **Fichiers**
	- **-** Affichage
	- $\blacksquare$  ? (Aide)

Le menu 'Fichiers' permet l'accès aux paramètres, permet de 'Démarrer' ou 'Arrêter' la réception des notifications, et de quitter l'utilitaire.

## *4.2.1.2 Paramètres*

Les paramètres de l'utilitaire sont mémorisés dans le fichier **tom\_notify.ini** situé dans le répertoire d'exécution de l'utilitaire. Ils sont constitués par:

## **Onglet Général**

#### **Démarrage automatique**

Indique si l'utilitaire se met automatiquement dans l'état démarré (prêt à recevoir les notifications) dès son lancement ou non.

## **Afficher dans la liste**

Indique si les notifications reçues sont affichées dans la fenêtre de l'utilitaire ou non.

#### **Réseau utilisé**

## **TCP/IP**

#### **Numéro de port**

Indique le numéro de port d'écoute pour recevoir les notifications. Il doit être identique au numéro de port indiqué dans la définition du client correspondant au niveau du moniteur

#### **Canal Nommé (Named Pipe)**

#### **Nom du canal**

Indique le nom du canal nommé pour la réception des notifications. Il doit correspondre au nom du canal nommé indiqué dans la définition du client correspondant au niveau du moniteur.

#### **Onglet TRAITEMENT en cas de SUCCES**

Ces différents paramètres indiquent les traitements à effectuer quand l'utilitaire reçoit des notifications de transferts correctement terminés.

#### **Onglet TRAITEMENT en cas d'ERREUR**

Ces différents paramètres indiquent les traitements à effectuer quand l'utilitaire reçoit des notifications de transferts en erreur ou non terminés correctement.

#### **Alerte**

Indique si une alerte utilisateur doit être émise ou non. Les alertes possibles sont:

- Message: affichage d'une fenêtre pop-up d'information
- Fenêtre clignotante: l'icône de l'utilitaire clignote dans la barre des tâches de Windows
- Son: émission d'un signal sonore. Le bouton | **Parcourir** | permet de rechercher le nom du fichier contenant ce son (.wav)

#### **Fichier d'acquittement**

Indique si un fichier d'acquittement doit être généré ou non. Le nom du fichier à générer doit être indiqué.

La description du fichier d'acquittement et des exemples de noms sont donnés dans les annexes.

*Si le fichier à générer existe déjà, une erreur est détectée et un message est affiché.*  La manière dont le fichier est créé est aussi indiquée:

- Nouveau: le fichier ne doit pas déjà exister. Si c'est le cas, une erreur est générée.
- Remplacer: si le fichier existe déjà, il est remplacé, sinon, un nouveau fichier est créé.
- Concaténer: si le fichier existe déjà, la notification est ajoutée à la fin, sinon, un nouveau fichier est créé.

#### **Commande**

Indique si l'exécution d'un fichier de commande batch doit être lancée ou non. Le bouton **| Parcourir |** permet de rechercher le nom du fichier de commandes à exécuter.

Les paramètres donnés lors du lancement de la commande sont indiqués dans les annexes.

Le nom du fichier de commande devant s'exécuter, doit être précédé par l'un des deux paramètres suivants, de l'interpréteur de commande (cmd.exe):

- /C: indique à Windows de fermer la fenêtre d'exécution à la fin du traitement
- /K: indique à Windows de laisser la fenêtre ouverte à la fin du traitement
- /N: indique que la commande est exécutée sans aucune fenêtre console

Si aucun de ces paramètres n`est indiqué, la commande ne s`exécute pas.

Si on veut utiliser une commande dont le chemin d'accès contient des espaces, il faut placer ce dernier à l'intérieur de doubles apostrophes. Si on utilise le bouton parcourir, le programme ajoute celles-ci automatiquement.

#### **Note au sujet de l'utilisation du réseau Named Pipe**

Si le réseau Named Pipe est utilisé, il faut que les moniteurs distants aient défini un accès client Named Pipe.

Pour ces moniteurs, le nom du Named Pipe ne doit plus être indiqué sous la forme \\.\PIPE\nom-de-pipe mais sous la forme \\nom-de-serveur\PIPE\nom-de-pipe sauf dans le cas où le moniteur et l'application de réception des notifications sont situés sur la même machine.

## **Exemples:**

#### **Moniteur et application de réception des notifications sur des machines différentes:**

Dans la configuration du moniteur CEXP1 sur serveur1:

- $Réseau$  Named Pipe: Nom = \\serveur1\PIPE\iucev2\_pipe\_CEXP1
- Client: Nom Named Pipe pour les notifications =  $\lvert\serveur2\rvert\PPE\not\in\vec{}$

Dans le paramétrage de l'application de réception des notifications sur serveur2:

Paramétrage:  $\text{Nom} = \l\l\lceil \text{PDPE}\rceil$ notify pipe

#### **Moniteur et application de réception des notifications sur la même machine:**

Sur le moniteur CEXP1 sur serveur1:

- Réseau Named Pipe: Nom = \\serveur1\PIPE\iucev2\_pipe\_CEXP1 ou \\.\PIPE\iucev2\_pipe indifféremment
- Client: Nom Named Pipe pour les notifications  $= \setminus \perp$ PIPE $\setminus$ notify pipe

Pour le paramétrage de l'application de réception des notifications sur serveur1:

Paramétrage:  $\text{Nom} = \l\l\lceil \text{PDPE}\rceil$ notify pipe

#### **Connexion moniteur**

Cette fonctionnalité permet, lorsque l'option Activity Manager est installée sur la même machine que **tom\_notify**, de se connecter à des moniteurs distants, à des fins d'administration. Un click droit sur le numéro de requête d'une notification donnée, ouvre une fenêtre d'administration sur le moniteur correspondant, donnant ainsi un contrôle complet sur les transferts.

Le **panneau Local** indique le fichier d'initialisation de l'interface graphique à démarrer pour les notifications venant d'un moniteur local.

Le **panneau Distant** indique le fichier d'initialisation de l'interface Activity Manager à démarrer pour les notifications venant d'un moniteur distant.

L'**identification utilisateur par défaut** enregistre l'identification client par défaut qui est systématiquement envoyée au moniteur distant. Si cette identification par défaut n'est pas valide pour un moniteur donné, il est demandé à l'utilisateur de saisir une identification spécifique.

Par défaut, ces fonctionnalités sont désactivées.

## <span id="page-38-0"></span>**4.2.2 Service de réception des notifications**

## *4.2.2.1 Présentation*

Le **service de réception des notifications** est composé des modules suivants:

- **CeNotSrv.exe** Utilitaire d'installation/désinstallation du service
- **CeNotCfg.exe** Utilitaire de mise à jour des paramètres du service
- **CeNotMon.exe** Service de réception des notifications

L'utilisation du service de réception des notifications de Connect:Express permet d'assurer la permanence de cette fonctionnalité de différentes manières:

- démarrage automatique au lancement du système,
- association à d'autres services, dépendants, qui doivent obligatoirement démarrer avant
- arrêt/redémarrage localement ou à distance au travers du gestionnaire de services de Windows
- surveillance locale ou distante au travers de l'observateur d'évènements de Windows
- exécution sous un compte système ou un compte nommé avec les droits qui lui sont associés

Ce service écrit des messages dans le journal des applications de Windows qui peuvent être consultés par l'observateur d'évènements.

La liste des messages est indiquée en annexe.

## *4.2.2.2 Installation/Désinstallation du service de réception des notifications*

Le programme **CeNotSrv.exe** permet d'installer ou de désinstaller le service de réception des notifications de Connect:Express.

Lors de l'installation du service, il faut indiquer les paramètres suivants:

#### **Liste des services dépendants:**

Liste des services installés: c'est la liste des services installés sur la machine **Liste de dépendances**: c`est la liste des services qui doivent être démarrés avant le service de réception des notifications de Connect:Express.

Le bouton | **Ajouter** | permet d'ajouter un service installé sur la machine dans la liste de dépendance.

Le bouton | **Supprimer** | permet de retirer un service installé sur la machine de la liste de dépendance.

#### **Le type de démarrage:**

**Manuel**: indique que le service de réception des notifications est démarré manuellement via le gestionnaire de services de Windows.

**Automatique**: indique que le service de réception des notifications est démarré automatiquement lors du démarrage de Windows.

Lors de la désinstallation, aucun paramètre n'est à spécifier. La désinstallation du service s'effectue directement par le bouton | **Désinstaller** |.

Si le service est lancé, le programme en effectue l'arrêt au préalable.

## *4.2.2.3 Paramètres du service de réception des notifications*

Le programme **CeNotCfg.exe** permet de configurer le service de réception des notifications de Connect:Express.

Les paramètres du service sont présentés en trois catégories:

- **Général**: Paramètres d'état du service et informations réseau
- **Succès**: Paramètres utilisés lors de la réception d'une notification pour un transfert correctement terminé
- **Erreur**: Paramètres utilisés lors de la réception d'une notification pour un transfert en erreur

Ces paramètres sont mémorisés dans le fichier **CeNotMon.ini** situé dans le répertoire d'installation du service.

#### **4.2.2.3.1 Paramètres Généraux du service de réception des notifications**

#### *La modification de ces paramètres nécessite un arrêt/redémarrage du service pour leur prise en compte*.

#### **Service installé**

Ce paramètre, en consultation seulement, indique si le service est installé (coché) ou non (non coché).

Ce paramètre est modifié par l'utilitaire **CeNotSrv.exe** permettant d'installer ou de désinstaller ce service.

#### **Interaction avec le bureau**

Ce paramètre permet d'indiquer si la fenêtre d'exécution des commandes lancées par le service est visible sur le bureau (coché) ou non (non coché).

#### **Nom du bureau**

Ce paramètre indique sur quel bureau la fenêtre d'exécution des commandes est visible.

Pour plus de détails sur l'interaction avec le bureau, voir les annexes.

#### **Réseau TCP/IP**

#### **Port**

C'est le numéro de port IP utilisé par le service pour recevoir les notifications de transfert du moniteur Connect:Express.

#### **Nom de la DLL**

C'est le nom de la DLL Windows Socket que le service doit utiliser pour s'interfacer avec le réseau TCP/IP. Par défaut le nom est 'WSOCK32.dll'.

#### **Version de l'Api**

C'est la version de l'Api Windows Socket que le service doit utiliser pour s'interfacer avec le réseau TCP/IP. La seule version supportée est '1.1'.

#### **Réseau Canal Nommé**

#### **Nom**

C'est le nom du canal nommé utilisé par le service pour recevoir les notifications de transfert du moniteur **Connect:Express**.

La syntaxe est:

\\Serveur\PIPE\NomDuCanal

Par défaut, ce nom est '\\.\PIPE\CeNotMon pipe', le caractère '.' représentant la machine locale.

#### **4.2.2.3.2 Paramètres de succès du service de réception des notifications**

#### *La modification de ces paramètres est prise en compte dynamiquement par le service et ne nécessite donc pas son arrêt/ redémarrage.*

Ces paramètres sont utilisés par le service lors de la réception d'une notification pour un transfert correctement terminé.

#### **Alerte**

#### **Aucune**

Ne pas envoyer d'alerte.

#### **Fenêtre message**

Envoyer un message dans une fenêtre pop-up.

Pour plus de détails sur l'interaction avec le bureau, voir les annexes.

#### **Afficher dans le journal des applications de Windows**

Ce paramètre indique au service de reporter, dans le journal des applications de Windows accessible au travers de l'observateur d'événements, la réception de la notification.

#### **Fichier d'acquittement**

#### **Générer**

Si coché, ce paramètre permet d'indiquer au service de créer un fichier d'acquittement.

#### **Nouveau**

Le fichier d'acquittement ne doit pas déjà exister. Si c'est le cas, le service reporte un message d'avertissement (Warning) dans le journal des applications de Windows.

#### **Remplacer**

Le fichier est remplacé s'il existe déjà ou créé s'il n'existe pas.

#### **Concaténer**

Si le fichier existe déjà, la notification est ajoutée à la fin, sinon, un nouveau fichier est créé.

#### **Nom du fichier**

C'est le nom du fichier d'acquittement que le service doit créer. Pour plus de détails sur le nommage et le contenu de ce fichier, voir les annexes.

#### **Exécuter une Commande**

Ce paramètre permet d'indiquer au service de lancer l'exécution d'un fichier batch de commandes MS-DOS (.bat) ou Windows (.cmd).

#### **Nom du fichier**

C'est le nom du fichier de commandes que le service doit exécuter. Le bouton **|Parcourir|** permet de rechercher un tel fichier sur la station. Le nom du fichier de commandes, pour s'exécuter, doit être précédé par l'un des deux paramètres suivants, de l'interpréteur de commande de Windows (cmd.exe):

- /C: indique à Windows de fermer la fenêtre d'exécution à la fin du traitement
- /K: indique à Windows de laisser la fenêtre ouverte à la fin du traitement
- **/N**: Indique que la commande est exécutée sans aucune fenêtre console.

Si aucun de ces paramètres n`est indiqué, la commande ne s`exécute pas.

Si on veut utiliser une commande dont le chemin d'accès contient des espaces, il faut placer ce dernier à l'intérieur de doubles apostrophes. Si on utilise le bouton parcourir, le programme ajoute celles-ci automatiquement.

#### **Paramètres de la commande**

Indique quels sont les paramètres que recevra la commande batch: **Standards** 

- &REQNUMB Numéro de la requête de transfert
- &FILENAM Nom symbolique du fichier
- &DIR Direction du transfert (T=Transmission, R=Réception)
- &ORG Origine de la requête (nom symbolique du partenaire demandeur)
- &DEST Destination de la requête (nom symbolique du partenaire serveur)
- &DSNAME Nom physique local
- & STATE Etat du transfert (E=Terminé sans erreur, I=Interrompu, S=Erreur pendant la phase de sélection, W=Attente de sélection)

#### **Personnalisés**

Le bouton **|Détail|** permet de choisir les paramètres personnalisés de la commande batch.

*La liste des paramètres choisis est affichée, dans l'ordre ou ils seront donnés au fichier de commandes batch.* 

#### **4.2.2.3.3 Paramètres d'erreur du service de réception des notifications**

#### *La modification de ces paramètres est prise en compte dynamiquement par le service et ne nécessite donc pas son arrêt/ redémarrage.*

Ces paramètres sont utilisés par le service lors de la réception d'une notification pour un transfert en erreur.

#### **Alerte**

#### **Aucune**

Ne pas envoyer d'alerte.

#### **Fenêtre message**

Envoyer un message dans une fenêtre pop-up.

Pour plus de détails sur l'interaction avec le bureau, voir les annexes.

#### **Afficher dans le journal des applications de Windows**

Ce paramètre indique au service de reporter, dans le journal des applications de Windows accessible au travers de l'observateur d'évènements, la réception de la notification.

#### **Fichier d'acquittement**

#### **Générer**

Si coché, ce paramètre permet d'indiquer au service de créer un fichier d'acquittement.

#### **Nouveau**

Le fichier d'acquittement ne doit pas déjà exister. Si c'est le cas, le service reporte un message d'avertissement (Warning) dans le journal des applications de Windows.

#### **Remplacer**

Le fichier est remplacé s'il existe déjà ou créé s'il n'existe pas.

#### **Nom du fichier**

C'est le nom du fichier d'acquittement que le service doit créer. Pour plus de détails sur le nommage et le contenu de ce fichier, voir les annexes.

#### **Exécuter une commande**

Ce paramètre permet d'indiquer au service de lancer l'exécution d'un fichier batch de commandes MS-DOS (.bat) ou Windows (.cmd).

#### **Nom du fichier**

C'est le nom du fichier de commandes que le service doit exécuter. Le bouton **|Parcourir|** permet de rechercher un tel fichier sur la station. Le nom du fichier de commandes, pour s'exécuter, doit être précédé par l'un des deux paramètres suivants, de l'interpréteur de commande de Windows (cmd.exe):

- /C: indique à Windows de fermer la fenêtre d'exécution à la fin du traitement
- /K: indique à Windows de laisser la fenêtre ouverte à la fin du traitement

#### **Paramètres de la commande**

Indique quels sont les paramètres que recevra la commande batch: **Standards** 

- &REQNUMB Numéro de la requête de transfert
- &FILENAM Nom symbolique du fichier
- &DIR Direction du transfert (T=Transmission, R=Réception)
- &ORG Origine de la requête (nom symbolique du partenaire demandeur)
- &DEST Destination de la requête (nom symbolique du partenaire serveur)
- &DSNAME Nom physique local
- & **STATE** Etat du transfert (E=Terminé sans erreur, I=Interrompu, S=Erreur pendant la phase de sélection, W=Attente de sélection)

#### **Personnalisés**

Le bouton **|Détail|** permet de choisir les paramètres personnalisés de la commande batch.

*La liste des paramètres choisis est affichée, dans l'ordre ou ils seront donnés au fichier de commandes batch.* 

## <span id="page-47-0"></span>*4.3 Traitement des notifications par le Moniteur*

Les notifications sont générées par le moniteur lors des fins de transfert. La demande de création d'une notification s'effectue à trois niveaux:

- **Global:** une notification est générée pour tous les transferts traités par le moniteur
- **Fichier:** une notification est générée lors de chacun des transferts d'un fichier donné, défini dans le répertoire des fichiers du moniteur
- **A la demande:** une notification est générée pour un transfert quand l'initiateur de ce transfert en fait la demande lors de la soumission de la requête correspondante

Les notifications ainsi générées sont mémorisées dans le fichier des notifications et sont accessibles au travers de l'interface graphique, en fonction des droits de l'utilisateur connecté, ou de l'Api.

Lors de la connexion à un moniteur, un client propriétaire d'au moins une notification non lue en est averti par un message dans une fenêtre pop-up.

A l'aide de l'interface graphique ou de l'Api, ces notifications mémorisées peuvent être 'Transférées' d'un client à un autre ou 'Purgées'.

De plus, si dans la définition d'un client destinataire d'une notification, les informations réseau nécessaires pour l'appeler sont renseignées, le moniteur appelle ce client et lui envoie directement la notification.

Cette notification peut être réceptionnée à l'aide de l'un des deux utilitaires précédemment décrits et les traitements paramétrés sur la station cliente effectués.

Les notifications sont envoyées par le réseau TCP/IP ou le réseau Canal Nommé

## <span id="page-48-0"></span>**V. Utilitaire du service de Transferts**

L'utilitaire **tom\_srv.exe** permet d'installer ou de désinstaller le moniteur de transferts en tant que service Windows.

## *5.1 Installation du service de transferts*

Lors de l'installation du service, il faut indiquer les paramètres suivants: **Liste des services dépendants:** 

**Liste des services installés**: c'est la liste des services installés sur la machine Liste de dépendances: c'est la liste des services qui doivent être démarrés avant le service de transferts de Connect:Express.

Le bouton | **Ajouter** | permet d'ajouter un service installé sur la machine dans la liste de dépendances.

Le bouton | **Supprimer** | permet de retirer un service installé sur la machine de la liste de dépendances.

#### *Remarque:*

Quand le réseau X.25 EICON est utilisé, le service de transferts doit démarrer après le service 'EICON cards'.

Quand le réseau LU6.2 est utilisé, le service de transferts doit démarrer après le service 'SNA Server'.

## **Le type de démarrage:**

**Manuel**: indique que le service de transferts est démarré manuellement via le gestionnaire de services de Windows.

**Automatique**: indique que le service de transferts est démarré automatiquement lors du démarrage de Windows.

## *5.2 Désinstallation du service de transferts*

Aucun paramètre n'est à spécifier. La désinstallation du service s'effectue directement par le bouton | **Désinstaller** |.

Si le service est lancé, le programme en effectue l'arrêt au préalable.

## <span id="page-49-0"></span>**VI. Utilitaire de consultation des messages**

L'utilitaire **tom\_log.exe** permet la consultation locale des messages du moniteur quand celuici ne démarre pas et qu'il est donc impossible de consulter les messages par l'interface graphique.

Cet utilitaire présente une fenêtre d'affichage des messages horodatés du moniteur.

Le bouton **|Rafraîchir|** permet d'actualiser l'affichage de la fenêtre. Le bouton **|Aide|** permet l'accès aux messages et codes retours du moniteur.

## <span id="page-50-0"></span> **VII. Annexes**

## *7.1 Services - Interaction avec le bureau*

## **7.1.1 Fenêtre d'exécution du service et droits**

Quand un service est installé, son exécution peut s'effectuer sous le compte système ou sous un compte nommé. Ce choix s'effectue par le gestionnaire des services de Windows.

Quand le service s'exécute sous le compte système:

- il peut interagir avec le bureau actif, c'est à dire que la fenêtre d'exécution du service est visible sur le bureau de l'utilisateur connecté, quels que soient ses droits.
- les droits de ce compte ne permettent pas l'accès à des ressources réseau. Dans ce cas le service ne peut donc pas générer un fichier d'acquittement ou exécuter une commande sur un disque partagé.

Quand le service s'exécute sous un compte nommé:

- il peut interagir avec le bureau de ce compte, s'il est actif, c'est à dire que la fenêtre d'exécution du service est visible sur le bureau de cet utilisateur quand il est connecté.
- les droits de ce compte peuvent permettre l'accès à des ressources réseau. Dans ce cas le service peut générer un fichier d'acquittement ou exécuter une commande sur un disque partagé.

## **7.1.2 Fenêtre d'exécution des Commandes**

Dans les paramètres du service, accessibles par l'utilitaire **CeNotCfg.exe**, la visualisation de l'exécution des commandes peut être demandée.

Dans ce cas la fenêtre d'exécution des commandes est affichée sur le bureau dont le nom est spécifié.

C'est le bureau de l'utilisateur connecté ou du prochain utilisateur qui se connectera, quel qu'il soit.

## *ATTENTION:*

Quand la fenêtre d'exécution apparaît sur un bureau, l'utilisateur peut prendre la main par l'interruption de l'exécution de la commande (CTRL-C) et ainsi avoir accès à une fenêtre de commandes ayant les droits du compte sous lequel le service s'exécute.

## <span id="page-51-0"></span>**7.1.3 Fenêtre de message d'alerte pop-up**

L'affichage des messages pop-up de réception des notifications pour les transferts terminés avec succès ou en erreur s'effectue toujours sur le bureau de l'utilisateur connecté. Le message est constitué d'un libellé indiquant si le transfert est correctement terminé ou en erreur, ainsi que le numéro de requête correspondant.

## *ATTENTION*:

L'affichage de ce message est bloquant pour le service tant qu'un utilisateur n'y a pas répondu.

## <span id="page-52-0"></span>*7.2 Utilitaire Batch*

## **7.2.1 Messages de l'utilitaire**

## *Api initialisée*

#### *Api terminée*

Ces messages indiquent le succès de l'initialisation et de la terminaison de l'Api de Connect:Express

## *Connecté au moniteur*

## *Deconnecté du moniteur*

Ces messages indiquent le succès de la connexion et de la déconnexion au moniteur Connect:Express

#### *Erreur d'adresse dans l'Api Erreur Api: ApiRc= xx SysRc= xx TcpRc= xx TomRc= xx Libelle: nnnnnn*

Ces messages indiquent les codes d'erreur ainsi qu'un libellé d'explication. Les codes erreur sont documentés dans le*' Guide utilisateur de Connect:Express Windows'*

## *Paramètre obligatoire absent: Nom symbolique de fichier*

Ce message indique que le paramètre obligatoire 'nom symbolique du fichier' n'est pas indiqué.

## *Parametre inconnu No: xx*

#### *Parametre 'nnnnnnnnnnnn' – inconnue*

Ce message indique que le paramètre numéro 'xx' ou 'nnnnnnnnnn' est inconnu.

## *Paramètre 'nnnnnnnnnnnn' – longueur incorrecte*

Ce message indique le paramètre dont la longueur est incorrecte.

## *Paramètres manquants*

Ce message indique l'absence de paramètres.

## *xx Requête(s) soumise(s)*

## *Requête No: nnnnnnnnnnnn acceptee*

Ces messages indiquent le succès de la soumission d'une ou plusieurs requêtes de transfert, leur nombre et leur numéro Connect:Express

## *Syntaxe incorrecte paramètre No: xx*

#### *Paramètre 'nnnnnnnnnnn' - syntaxe incorrect*

Ces messages indiquent une erreur dans la syntaxe du paramètre numéro 'xx' ou 'nnnnnnnnn'.

#### *Valeur incorrecte paramètre No: xx*

Ce message indique une valeur incorrecte du paramètre numéro 'xx'.

## <span id="page-53-0"></span>**7.2.2 Codes retour d'exécution de l'utilitaire**

- 0 Pas d'erreur
- 1 Pas de paramètre sur la ligne de commande
- 2 Syntaxe des paramètres incorrecte
- 3 Longueur ou valeur erronée dans les paramètres
- 4 Paramètre obligatoire absent
- 10 Erreur de l'Api
- 11 Erreur du moniteur Connect:Express

## <span id="page-54-0"></span>*7.3 Utilitaires de réception des notifications*

#### **7.3.1 Description du fichier d'acquittement**

Le fichier d'acquittement contient un enregistrement de 2073 caractères de long découpé de la manière suivante:

#### **Position 1, longueur 3:**

Libellé contenant les lettres '**TRF**'. Il permettra, pour un usage futur, de différencier les différentes notifications.

#### **Position 4, longueur 8:**

Nom du client notifié. C'est le nom du client indiqué dans la demande de notification du moniteur Connect:Express.

#### **Position 12, longueur 12:**

Numéro de requête du transfert pour le moniteur Connect:Express au format AAAAQQQNNNNN.

#### **Position 24, longueur 10:**

Date d'émission de la notification par le moniteur Connect:Express au format AAAA/MM/JJ.

#### **Position 34, longueur 8:**

Heure d'émission de la notification par le moniteur Connect:Express au format HH:MM:SS

#### **Position 42, longueur 16**

Identifiant applicatif du transfert indiqué lors de la soumission de la requête au moniteur Connect:Express

#### **Position 58, longueur 1:**

Etat du transfert qui peut prendre les valeurs:

- **E**= Transfert terminé correctement
- **S** = Transfert en erreur et non démarré
- **I=** Transfert démarré mais en erreur (interrompu)
- **W**= Transfert non démarré et annulé

#### **Position 59, longueur 4:**

Code TRC du transfert

#### **Position 63, longueur 4:**

Code PRC du transfert

#### **Position 67, longueur 8:**

Code SRC du transfert

#### **Position 75, longueur 4:**

Code ERC du transfert

#### **Position 79, longueur 4:**

Code NRC du transfert

#### **Position 83, longueur 1:**

Direction du transfert qui peut prendre les valeurs:

- **T**= pour une transmission
- **R**= pour une réception

#### **Position 84, longueur 8:**

Nom symbolique du fichier

#### **Position 92, longueur 127:**

Nom physique du fichier transféré par le moniteur Connect:Express

#### **Position 219, longueur 44:**

Nom physique du fichier chez le partenaire, uniquement quand celui-ci est de type Connect:Express et que l'on utilise le protocole PeSIT.

## **Position 263, longueur 80:**

Label du fichier.

Correspond au PI=37 du protocole PeSIT

## **Position 343, longueur 8:**

Origine de la demande de transfert. Correspond au PI=4 du protocole PeSIT.

#### **Position 351, longueur 8:**

Destination de la demande de transfert. Correspond au PI=3 du protocole PeSIT.

**Position 359, longueur 8:** 

Nom du moniteur du transfert

#### **Position 367, longueur 8:**

Nom du partenaire distant

#### **Position 378, longueur 2:**

Type du fichier. Peut prendre les valeurs 'TF' pour Texte Fixe, 'TV' pour Texte Variable, 'BF' pour Binaire Fixe ou 'BI' pour Binaire Indéfini

#### **Position 377, longueur 1:**

Type de données contenues dans le fichier. Peut prendre les valeurs 'A' pour Ascii, 'E' pour EBCDIC ou 'B' pour Binaire

**Position 378, longueur 5:**  Taille des enregistrements du fichier en octets

**Position 383, longueur 12:**  Nombre d'enregistrements transférés

**Position 395, longueur 12:**  Nombre total d'octets pour ce transfert **Position 407, longueur 1:**  Type de réseau pour accès client au moniteur du transfert (T=TCPIP,N=Named Pipe)

**Position 408, longueur 6:**  Port Tcpip client du moniteur du transfert

**Position 414, longueur 16:**  Adresse Tcpip du moniteur du transfert

**Position 408, longueur 128:**  Nom du Named Pipe client du moniteur du transfert

## **Enregistrement du fichier Journal:**

**Position 536, longueur 12:**  (ReqNumber)

**Position 548, longueur 10**  (JnlDate) Date d'inscription de l'enregistrement au journal au format AAAA/MM/JJ

**Position 558, longueur 8:**  (JnlTime) Heure d'inscription de l'enregistrement au journal au format HH:MM:SS

**Position 566, longueur 8:**  (ExtReqNb) Numéro de requête du transfert chez le partenaire sur 8 caractères

**Position 574, longueur 16:**  (CliIdent) Identifiant client de ce transfert

**Position 590, longueur 6:**  (TrfId) Identifiant PeSIT du transfert

**Position 596, longueur 8:**  (CliName) Nom symbolique du client initiateur de la requête

**Position 604, longueur 4:**  (Trc) Code Connect:Express de l'erreur

**Position 608, longueur 4:** 

(Prc) Code Protocole de l'erreur

**Position 612, longueur 8:**  (Src) Code Système de l'erreur

**Position 620, longueur 4:**  (Erc) Code C-TREE de l'erreur

**Position 624, longueur 4:**  (Nrc) Code Réseau de l'erreur

**Position 628, longueur 4:**  (TcpipRc) Code TCP/IP de l'erreur

**Position 632, longueur 4:**  AppcPrc) Code primaire LU6.2 de l'erreur

**Position 636, longueur 8:**  (AppcSrc) Code secondaire LU6.2 de l'erreur

**Position 644, longueur 4:**  (X25rc) Code X25 de l'erreur

**Position 648, longueur 2:**  (X25Cause) Code CAUSE X25 de l'erreur

**Position 650, longueur 2:**  (X25Diag) Code DIAGNOSTIC X25 de l'erreur

## **Position 652, longueur 1:**

(ReqStatus)

Etat du transfert. Peut prendre les valeurs : 'E' pour transfert terminé, 'S' pour erreur de sélection, 'I' pour Interrompu, 'C' pour transfert en cours, 'T' pour sélecté, 'W' pour transfert en attente de sélection ou 'R' pour reprise automatique en cours

## **Position 653, longueur 1:**

(ReqState) Prend la valeur 'O' si la requête est purgée par le moniteur ou 'N' sinon

## **Position 654, longueur 1:**

(ReqUserType) Type de l'initiateur de la . Peut prendre les valeurs 'I' pour interne ou 'E' pour externe

## **Position 655, longueur 1:**

(ReqType) Type de la requête. Peut prendre les valeurs 'D' pour Demande (Inquiry), 'N' pour Normale ou 'A' pour Attente (hold)

## **Position 656, longueur 1:**

(Direction)

Direction autorisée de transfert du fichier. Peut prendre les valeurs 'R' pour Réception ou 'T' pour Transmission

## **Position 657, longueur 1:**

(Priority) Priorité du transfert. Peut prendre les valeurs 'L' pour Lente, 'N' pour Normale ou 'U' pour Urgente

## **Position 658, longueur 1:**

(Linktp) Type de réseau utilisé pour communiquer avec ce partenaire. Peut prendre les valeurs 0x01 (TCP/IP) , 0x03 (X25) ou 0x04 (LU62)

**Position 659, longueur 8:**  (FileName) Nom symbolique du fichier

**Position 667, longueur 127:**  PhysName) Nom physique du fichier

**Position 794, longueur 44:**  (PhysOname) Nom physique d'origine du fichier **Position 838, longueur 44:**  (RemPhysName) Nom physique du fichier chez le partenaire

**Position 882, longueur 80:** 

(Label) Label du fichier

**Position 962, longueur 14:**  (CreDateTime) Date et heure de création du fichier au format AAAAMMJJHHMMSS

**Position 976, longueur 14:**  (MajDateTime) Date et heure de dernière mise à jour du fichier au format AAAAMMJJHHMMSS

**Position 990, longueur 8:**  (Origin) Origine du fichier

**Position 998, longueur 8**  (Destination) Destination du fichier

**Position 1006, longueur 8:**  (Transmitter) Emetteur du fichier

**Position 1014, longueur 8:**  (Receiver) Récepteur du fichier

## **Position 1022, longueur 1:**

(FileOrg) Organisation du fichier. Peut prendre les valeurs 'I' pour Indexée, 'S' pour Séquentielle ou 'R' pour Relative

## **Position 1023, longueur 2:**

(FileType) Type du fichier. Peut prendre les valeurs 'TF' pour Texte Fixe, 'TV' pour Texte Variable, 'BF' pour Binaire Fixe ou 'BI' pour Binaire Indéfini

## **Position 1025, longueur 1:**

(Definition) Règle de définition du fichier. Peut prendre les valeurs 'F' pour Fixe ou 'D' pour Dynamique

## **Position 1026, longueur 1:**

(Compress) Type de compression demandée. Peut prendre les valeurs ' ' pour Pas de compression, 'H' pour Horizontale, 'V' pour Verticale ou 'M' pour Mixte

## **Position 1027, longueur 1:**

(RealComp) Type de compression effectuée. Peut prendre les valeurs ' ' pour Pas de compression, 'H' pour Horizontale, 'V' pour Verticale ou 'M' pour Mixte

#### **Position 1028, longueur 1:**  (DataType) Type de données contenues dans le fichier. Peut prendre les valeurs 'A' pour Ascii, 'E' pour EBCDIC ou 'B' pour Binaire

**Position 1029, longueur 5:**  (RecordLg) Taille des enregistrements du fichier en octets

**Position 1034, longueur 12:**  (FileSize) Taille du fichier en octets

**Position 1046, longueur 4:**  (MsgSize) Taille des messages réseau en octets

**Position 1050, longueur 8:**  (LocName) Nom symbolique local de Connect:Express

**Position 1058, longueur 8:**  (PartName) Nom symbolique du partenaire

**Position 1066, longueur 1:**  (PartType) Type du partenaire. Peut prendre les valeurs 'T' pour Connect:Express ou 'O' pour autre

**Position 1067, longueur 1:**  (ProtType) Type de protocole utilisé avec ce partenaire. Peut prendre la valeur 'D' pour PeSIT-D, 'E' pour PeSIT-E ou '3' pour ETEBAC-3

**Position 1068, longueur 1:**  (CrcOpt) Prend la valeur 'O' si le mécanisme de contrôle de CRC a été utilisé ou 'N' sinon

**Position 1069, longueur 2:**  (Sync) Intervalle de synchronisation en Kilo octets

**Position 1071, longueur 2:**  (Wind) Fenêtre de synchronisation

**Position 1073, longueur 5:**  (TcpipPort) Numéro de port TCP/IP du partenaire **Position 1078, longueur 15:**  (TcpipAddr) Adresse IP du partenaire au format 'aaa.bbb.ccc.ddd'

**Position 1093, longueur 127:**  (TcpipName) Nom de host TCP/IP du partenaire

**Position 1220, longueur 8:**  (LuName) Nom de la LU du partenaire

**Position 1228, longueur 8:**  (ModName) Nom du mode du partenaire

**Position 1236, longueur 64:**  (TpName) Nom du programme de transaction du partenaire

**Position 1300, longueur 15:**  (XRaddr) Adresse X.25 du partenaire

**Position 1315, longueur 15:**  (XLaddr) Adresse locale X.25 spécifiée lors de l'appel du partenaire

## **Position 1330, longueur 2:**  (XnPort) Numéro de port X.25 utilisé pour ce partenaire

**Position 1332, longueur 8:**  (Xudata) Champ de données utilisateur spécifié lors de l'appel du partenaire

## **Position 1340, longueur 32:**  (Xfac)

Champ de facilités spécifié lors de l'appel du partenaire

**Position 1372, longueur 10:**  (BegDate) Date de début du transfert au format AAA/MM/JJ

## **Position 1382, longueur 8:**  (BegTime)

Heure de début du transfert au format HH:MM:SS

## **Position 1390, longueur 10:**  (EndDate) Date de fin du transfert au format AAA/MM/JJ

**Position 1400, longueur 8:**  (EndTime) Heure de fin du transfert au format HH:MM:SS

#### **Position 1408, longueur 2:**  (RestartCount)

Nombre de reprises effectuées pour ce transfert

## **Position 1410, longueur 1:**

(OpenAct) Action effectuée à l'ouverture du fichier transféré. Peut prendre les valeurs 'N' pour Nouveau fichier créé, 'R' pour fichier existant remplacé ou 'O' pour fichier existant ouvert en lecture

## **Position 1411, longueur 3:**  (Resync) Nombre de re-synchonisations effectuées pour ce transfert

**Position 1414, longueur 12:**  (TotByte) Nombre total d'octets pour ce transfert

**Position 1426, longueur 12:**  (TotRec) Nombre d'enregistrements transférés

**Position 1438, longueur 12:** 

(TotIO) Nombre d'entrées / sorties réseau effectuées pour ce transfert

**Position 1450, longueur 10:**  (ScheDate) Date de début de transfert demandée au format AAA/MM/JJ

**Position 1460, longueur 8:**  (ScheTime) Heure de début de transfert demandée au format HH:MM:SS

**Position 1468, longueur 254:**  (UserDataSent) Pi99 émis

**Position 1722, longueur 254:**  (UserDataReceived) Pi99 reçu

**Position 1976, longueur 24:**  (Pi61) Pi61

**Position 2000, longueur 24:**  (P62) Pi62

**Position 2024, longueur 48:**  (UnUsed)

**Position 2072, longueur 2:**  Fin de ligne de texte (CR/LF)

## <span id="page-64-0"></span>**7.3.2 Nommage du fichier d'acquittement**

Le nom du fichier d'acquittement peut contenir les caractères '...,' et '\*' qui seront appliqués sur le nom physique du fichier transféré:

Nom physique du fichier transféré: **C:\APPLI\FILE\TEXTE.TXT** Nom du fichier d'acquittement indiqué: **..\ACK\\*.ACK** Permet de générer le fichier: **C:\APPLI\ACK\TEXTE.ACK** 

Il peut aussi être fixe:

Nom du fichier d'acquittement indiqué: **C:\ACK.TXT** Permet de générer le fichier: **C:\ACK.TXT**

## <span id="page-65-0"></span>**7.3.3 Paramètres de la commande**

Le fichier de commandes batch, dont l'exécution est lancée par l'utilitaire de réception des notifications, reçoit les variables suivantes:

- **%1**: numéro de requête de transfert
- **%2**: nom symbolique du fichier
- $\%3$ : direction (T= transmission, R = réception)
- **%4**: partenaire origine de la requête
- **%5**: partenaire destination de la requête
- **%6**: nom physique du fichier
- $\%$ 7: état du transfert (E= terminé correctement, S= erreur sélection, I= Interrompu, W = attente de sélection)

## <span id="page-66-0"></span>**7.3.4 Messages du journal des applications de Windows**

#### **Messages d'information**

*Service démarré*  Indique le démarrage du service

*Démarrage du service en cours*  Indique que le service est en cours de démarrage

*Service arrêté*  Indique l'arrêt du service

## *Arrêt du service en cours*

Indique que le service est en cours d'arrêt

#### *Notification reçue pour un transfert correctement terminé - Numéro de requête NNNN*

Indique que le service a reçu la notification du transfert dont le numéro de requête est indiqué et que le transfert s'est terminé avec succès

#### *Notification reçue pour un transfert en erreur - Numéro de requête NNNN*

Indique que le service a reçu la notification du transfert dont le numéro de requête est indiqué et que le transfert est en erreur

#### **Messages d'avertissement**

#### *Notification reçue - Entête inconnu*

Indique que le service a reçu une notification de type inconnu, c'est à dire, ne commençant pas par 'TRF'.

#### *E/S fichier - mmmmmmmmmmm*

Indique que le service a détecté une erreur d'entrée/sortie sur le fichier d'acquittement. Le message indique:

- l'opération (Création, écriture ou fermeture)
- le nom du fichier
- le code erreur système (SRC)

#### **Messages d'erreur**

#### *Erreur d'exécution - mmmmmmmmmmmm*

Le service détecte cette erreur quand le service tente de démarrer une seconde fois.

#### *Erreur système - mmmmmmmmmmmm*

Indique que le service a détecté une erreur système. Le message indique:

- l'action en erreur
- le code erreur système (SRC)

## *Erreur d'E/S réseau - mmmmmmmmmmmm*

Indique que le service a détecté une erreur d'entrée/sortie sur le réseau TCP/IP. Le message indique:

- l'action en erreur sur le réseau
- le code erreur TCP/IP (TCP/IP RC)